# winDRBD 構築手順書

サイオステクノロジー株式会社

バージョン 0.9.1 2019/01/16

## 目次

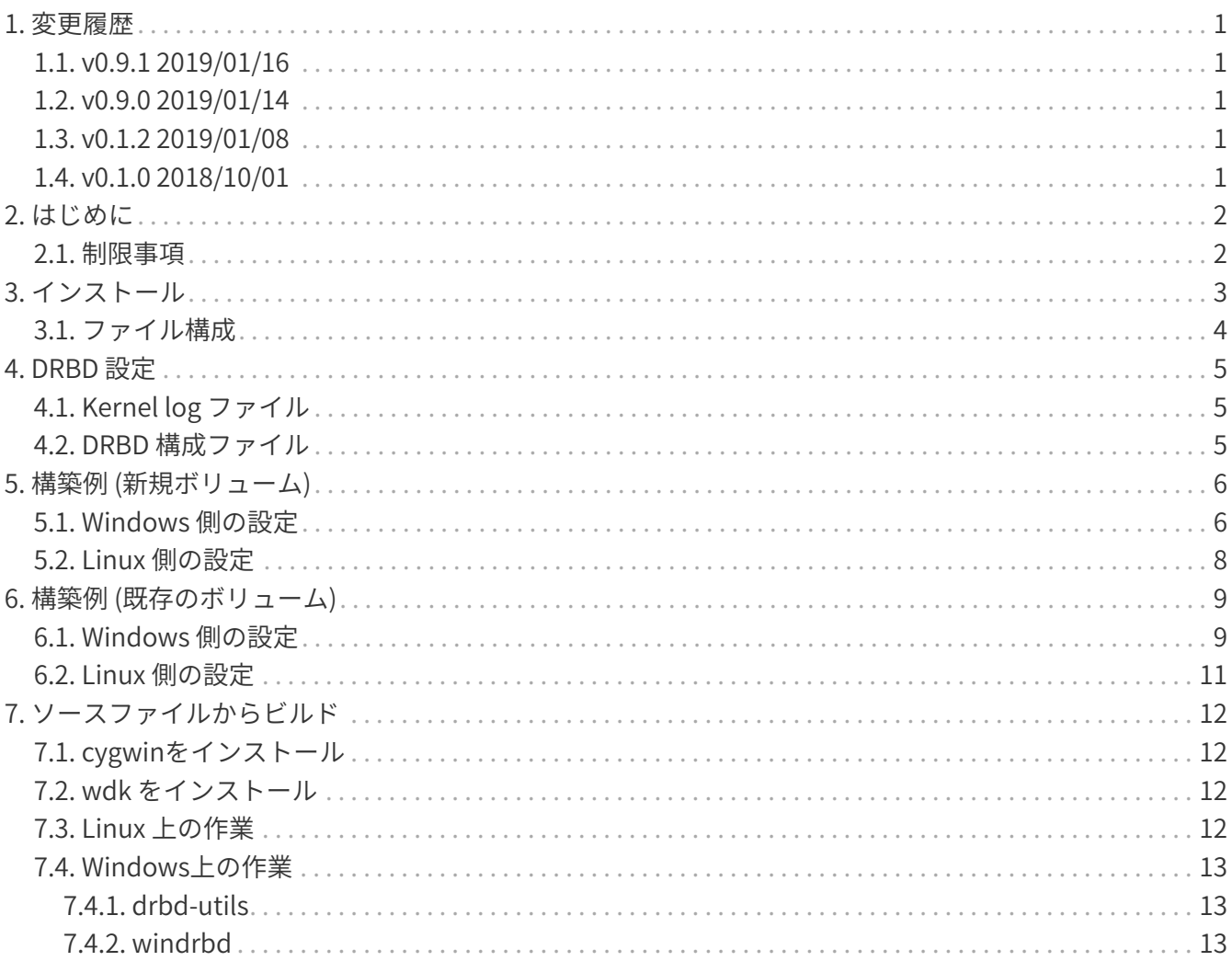

### <span id="page-2-0"></span>**1. 変更履歴**

### <span id="page-2-1"></span>**1.1. v0.9.1 2019/01/16**

• 0.9.1 対応

#### <span id="page-2-2"></span>**1.2. v0.9.0 2019/01/14**

• Beta5 対応

### <span id="page-2-3"></span>**1.3. v0.1.2 2019/01/08**

• サイオステクノロジーに変更

### <span id="page-2-4"></span>**1.4. v0.1.0 2018/10/01**

• 最初のバージョン

### <span id="page-3-0"></span>**2. はじめに**

winDRBD は Windows 版の DRBD であり、

https://github.com/LINBIT/windrbd

でOpenSourceとして開発が進んでいます。このたび、LinbitからBeta版としてバイナリパッケーがダウ ンロードできるようになりました。弊社ではwinDRBDを円滑に構築するための手順書を作成しましたので 公開します。

なお、ここで公開する内容はBeta5時点のものであり将来のリリースで変更される可能性があることに注 意してください。

#### <span id="page-3-1"></span>**2.1. 制限事項**

今のところいくつか制限があります。主要なものをリリースノートから抜粋します。

- 現在はNTFSのみサポートである。
- 3ノード以上は動作はするがあまりテストされてない。
- 自動プロモーションはサポートされない。
- C:ドライブはDRBDデバイスに使用できない。
- Windows Server 2016 (64 bit), Windows 10 (64 bit), Windows 7 (service pack 1) (64 bit) がサポート対 象である。

# <span id="page-4-0"></span>**3. インストール**

インストーラをクリックすると、管理者権限で起動します。インストーラのみ日本語対応です。

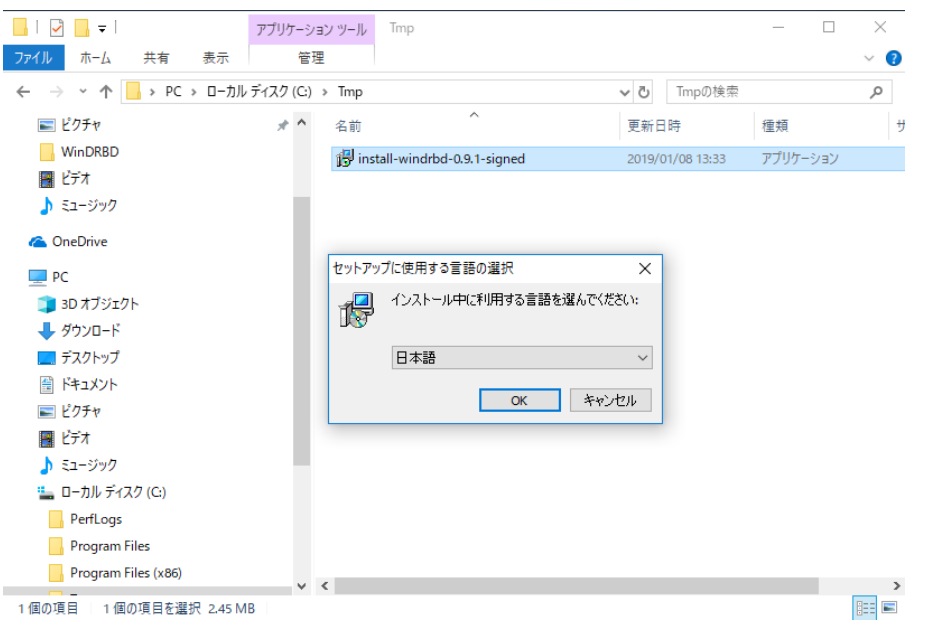

インストール後、画面の指示に従います。アップグレード以外はリブート不要です。

#### インストーラは

<https://www.linbit.com/en/drbd-community/drbd-download/>

からダウンロードできます。

ソースファイルからビルドして使用する場合は、「ソースファイルからビルド」の項を参照ください。

### <span id="page-5-0"></span>**3.1. ファイル構成**

以下に主要なファイルのパスを示します。

• winDRBD driver

C:\Windows\System32\drivers\windrbd.sys

• winDRBD 固有の設定ツール

C:\windrbd\usr\sbin\windrbd.exe

• ユーザランドのバイナリ(cygwin で動作)

C:\windrbd\usr\sbin\drbdadm.exe C:\windrbd\usr\sbin\drbdmeta.exe C:\windrbd\usr\sbin\drbdsetup.exe

• 構成ファイル

C:\windrbd\etc\drbd.conf C:\windrbd\etc\drbd.d\global\_common.conf C:\windrbd\etc\drbd.d\windrbd-sample.res

• その他ファイル

C:\Program Files\WinDRBD\cygwin1.dll

# <span id="page-6-0"></span>**4. DRBD 設定**

では実際に winDRBD を構成してみます。

### <span id="page-6-1"></span>**4.1. Kernel log ファイル**

以前のバージョンでは windrbd.exe のサブコマンド log-server を使用して ログを確認していました が、現バージョンでは C:\windrbd\windrbd-kernel.log にログが出力していますので、これを確認しま す。

### <span id="page-6-2"></span>**4.2. DRBD 構成ファイル**

DRBD構成ファイルはC:\windrbd\etc\drbd.d\\*.resを編集します。disk, device keyにはWindows固有のド ライブ指定を使います。この例では下位デバイスがGUID 53ffdbac-0000-0000-0000-100000000000, DRBD デバイスがH:になり、ユーザはH:ドライブを介してDRBDデバイスを使用します。minor番号はノードで一 意なものを指定します。GUIDはmountvolコマンドで確認することができます。

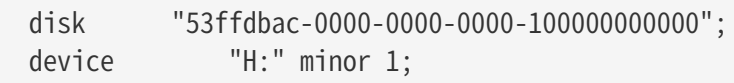

diskにはドライブ文字"E:"等を指定することも可能ですが、推奨は下位デバイスにはドライブ文字を割り 当てず、GUIDで指定するのがよいようです。このようにすることでエクスプローラからも見えなくなり誤 って使われるのを防ぐことができます。

## <span id="page-7-0"></span>**5. 構築例 (新規ボリューム)**

ここでは、Windows 10とCentOS7.5を用いた2node構成とし、Windows上のボリュームをLinux側に複製 します。Windows上のボリュームは新規に作成します。既存のボリュームをDRBDで使用する場合は、次 節の「構築例 (既存のボリューム)」を参照ください。

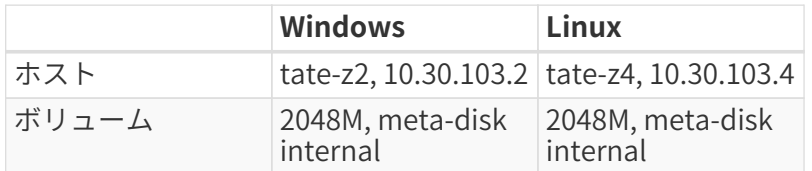

リソース名は w0 とする。

### <span id="page-7-1"></span>**5.1. Windows 側の設定**

- firewallを適切に設定するか(port 7600)、一時的に無効にします。
- 管理ツールを用いて、下位デバイス用の新規ボリュームの準備します。この時フォーマットはしませ ん。GUIDを使用する場合(推奨)、ドライブ文字割り当ては不要なのですが、mountvolコマンドで 該当GUIDを調べる場合、ここで割り当てておいたほうがわかりやすいので適当にT:とかを割り当てて おきます。

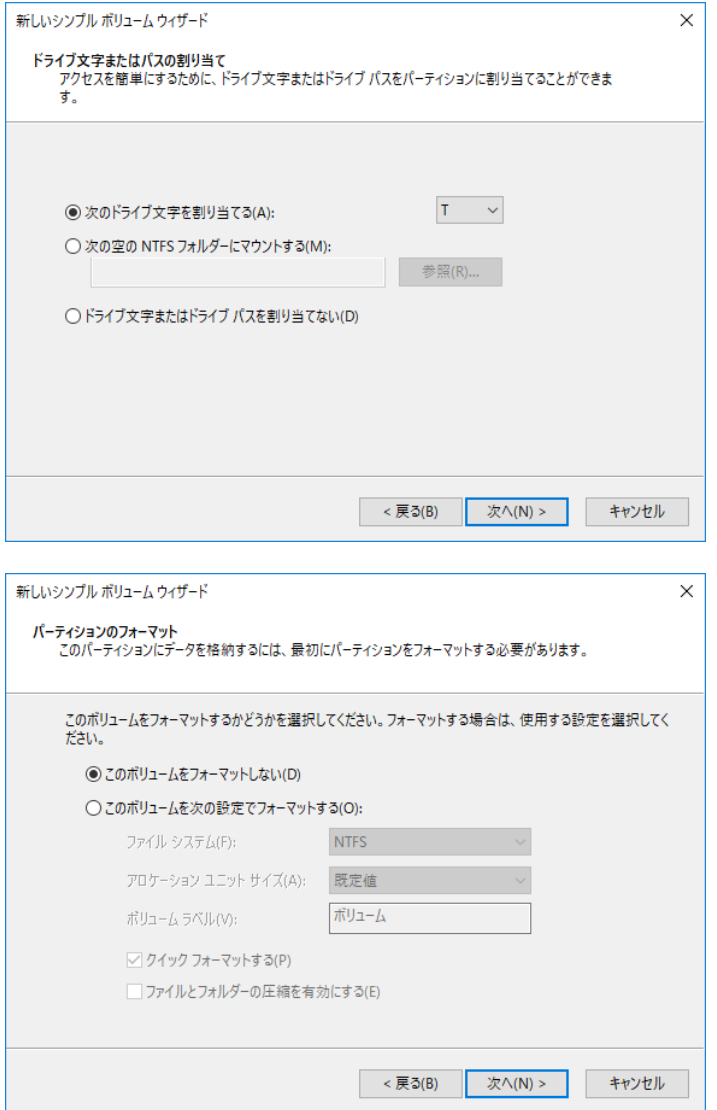

• GUIDを使用する場合、mountvolコマンドで下位デバイス用のGUIDを調べます。

```
  \\?\Volume{53ffdbac-0000-0000-0000-100000000000}\
    T:\setminus
```
• コマンドプロンプトでC:\windrbd\etc\w0.resを作成します。サンプルwindrbd-sample.resがインス トールされるのでそれをベースに環境に合わせて変更します。

```
include "global_common.conf";
resource "w0" {
    protocol C;
   net {
      use-rle no;
    }
   on tate-z4 {
      address 10.30.103.4:7600;
      node-id 1;
      volume 1 {
        disk /dev/sdb1;
        device /dev/drbd1;
       flexible-meta-disk internal;
      }
    }
   on tate-z2 {
      address 10.30.103.2:7600;
      node-id 2;
      volume 1 {
        disk "53ffdbac-0000-0000-0000-100000000000";
        device "H:" minor 1;
        meta-disk internal;
      }
   }
}
```
• GUIDを使用した場合で、ドライブ文字を割り当てた場合はもう不要ですので、ディスク管理の「ドラ イブ文字とパスの変更」で削除しておきます。

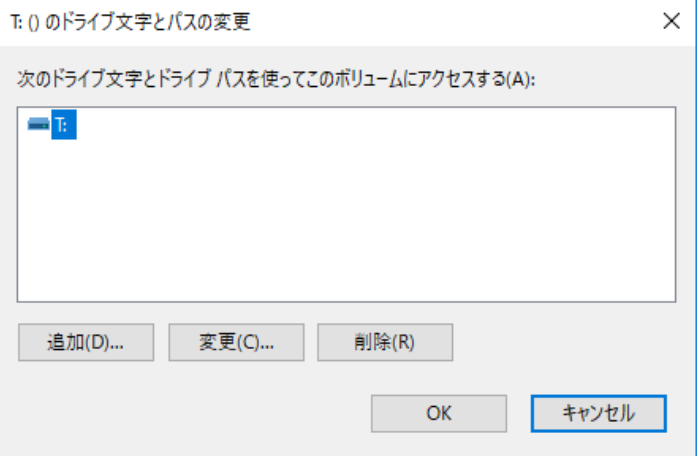

• あとはLinux版同様に構成します。

- \$ drbdadm.exe create-md w0
- \$ drbdadm.exe up w0
- \$ drbdadm.exe --force primary w0
- ここでドライブH:にアクセスできるようになりますので、NTFSでフォーマットすれば使用できるよう になります。

#### <span id="page-9-0"></span>**5.2. Linux 側の設定**

- firewall(port 7600),selinuxを適切に設定するか、一時的に無効にします。
- DRBD9をインストールし、/dev/sdb1にWindows側と同じサイズ2048Mのパーティションを準備しま す。
- 端末から/etc/drbd.d/w0.resを構成します。基本的にWindownsのものといっしょです。
	- # drbdam create-md w0 # drbdam up w0
- ここで同期が始まりますので、別端末でdrbdtop等で監視します。

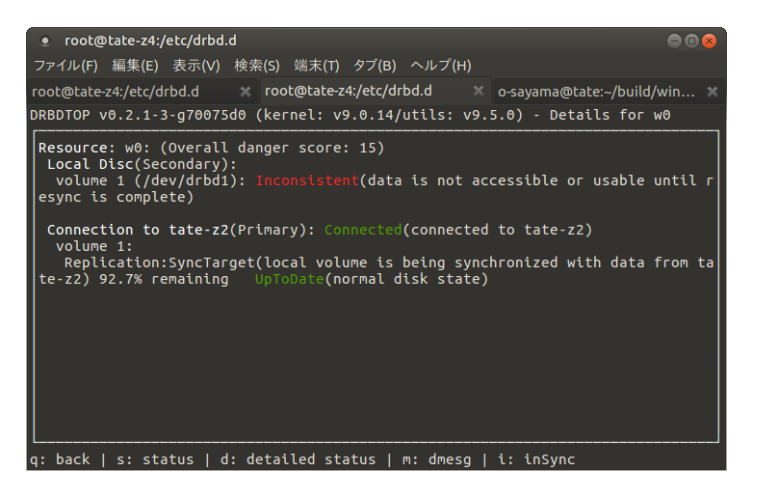

# <span id="page-10-0"></span>**6. 構築例 (既存のボリューム)**

ここでは、Windowsの既存のボリュームをDRBDで使用する構築例を示します。E:ドライブには既存の NTFSボリューがあり、外部のメタデバイスを使用してDRBDドライブH:を構成します。

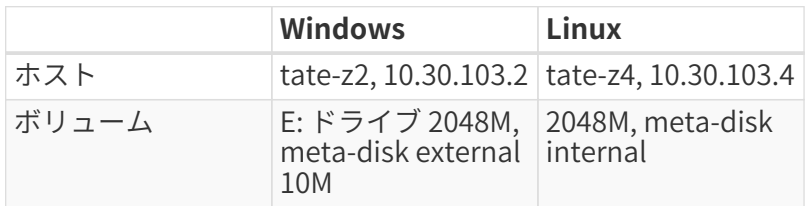

リソース名は w0 とする。

### <span id="page-10-1"></span>**6.1. Windows 側の設定**

- firewallを適切に設定するか(port 7600)、一時的に無効にします。
- 管理ツールを用いて、下位デバイス用のmeta-diskボリュームを準備します。この時フォーマットはし ません。GUIDを使用する場合(推奨)、ドライブ文字割り当ては不要なのですが、mountvolコマン ドで該当GUIDを調べる場合、ここで割り当てておいたほうがわかりやすいので適当にT:とかを割り当 てておきます。

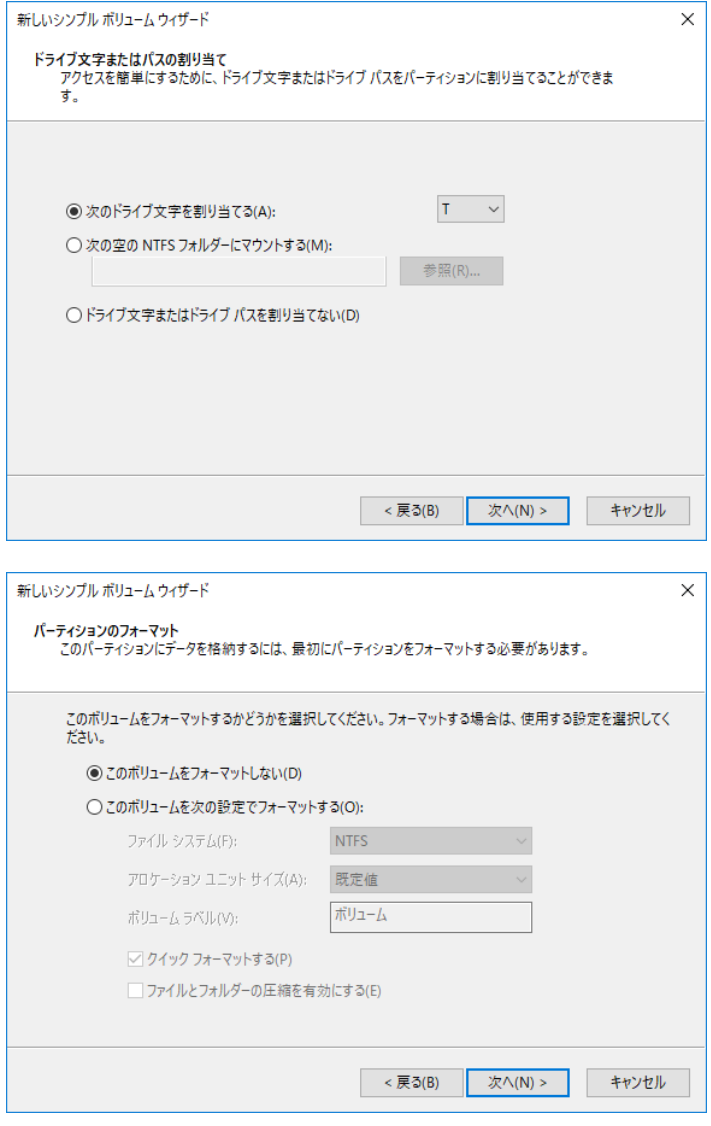

meta-diskボリュームの概算は、

Cmb /  $32768 + 1 = 2048/32768 + 1 = 2M$ 

なので、ここでは余裕を持って10Mのボリュームを準備します。

• GUIDを使用する場合、mountvolコマンドで下位デバイス、meta-disk用のGUIDを調べます。

```
  \\?\Volume{53ffdbac-0000-0000-0000-200000000000}\
    E:\ \  \\?\Volume{53ffdbac-0000-0000-0000-300000000000}\
    T:\setminus
```
• コマンドプロンプトでC:\windrbd\etc\w0.resを作成します。サンプルwindrbd-sample.resがインス トールされるのでそれをベースに環境に合わせて変更します。

```
include "global_common.conf";
resource "w0" {
   protocol C;
   net {
     use-rle no;
    }
    on tate-z4 {
      address 10.30.103.4:7600;
      node-id 1;
      volume 1 {
        disk /dev/sdb1;
        device /dev/drbd1;
        flexible-meta-disk internal;
      }
    }
    on tate-z2 {
      address 10.30.103.2:7600;
      node-id 2;
      volume 1 {
        disk "53ffdbac-0000-0000-0000-200000000000";
        device "H:" minor 1;
        meta-disk "53ffdbac-0000-0000-0000-300000000000";
      }
    }
}
```
• GUIDを使用した場合で、ドライブ文字を割り当てた場合はもう不要ですので、ディスク管理の「ドラ イブ文字とパスの変更」で削除しておきます。

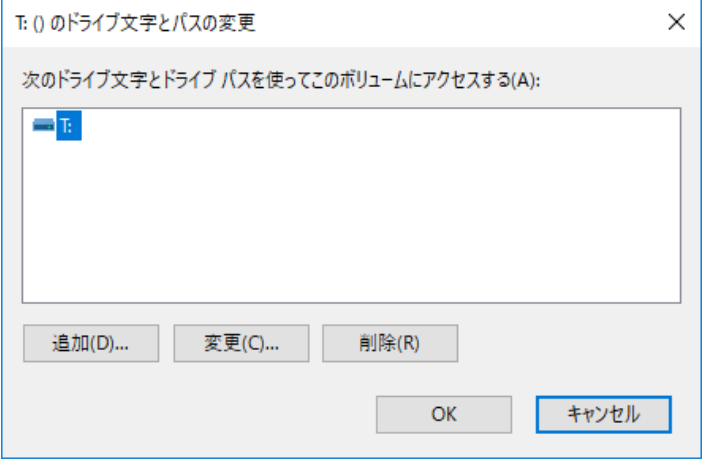

- あとはLinux版同様に構成します。
	- \$ drbdadm.exe create-md w0
	- \$ drbdadm.exe up w0
	- \$ drbdadm.exe --force primary w0
- ここでエクスプローラからドライブH:にアクセスすれば、既存のボリュームE:の内容を参照できま す。

### <span id="page-12-0"></span>**6.2. Linux 側の設定**

• 構築例 (新規ボリューム)のLinux 側の設定と同じですのでそちらを参照ください。なお、/dev/sdb1に Windows側と同じサイズ2048Mとmeta-disk 10Mの合計サイズ、2058Mのパーティションを準備しま す。

## <span id="page-13-0"></span>**7. ソースファイルからビルド**

Windows7のマシンを用意し以下を実行します。テストモードに切り替えて使用しますので、専用マシン を準備して使用することをお勧めします。

### <span id="page-13-1"></span>**7.1. cygwinをインストール**

<http://www.cygwin.com/> からsetup-x86\_64.exeをダウンロードし、インストールします。

Select PackagesでDevelを選んでおきます。

### <span id="page-13-2"></span>**7.2. wdk をインストール**

[https://docs.microsoft.com/en-us/windows-hardware/drivers/develop/installing-the](https://docs.microsoft.com/en-us/windows-hardware/drivers/develop/installing-the-enterprise-wdk)[enterprise-wdk](https://docs.microsoft.com/en-us/windows-hardware/drivers/develop/installing-the-enterprise-wdk) からWDKをダウンロードします。その後、c:\ewdkに展開します。

 \$ mkdir c:\ewdk \$ unzip <where>/EnterpriseWDK\_rs2\_release\_15063\_20170317-1834.zip

### <span id="page-13-3"></span>**7.3. Linux 上の作業**

ubuntu 16.04 LTS を用意し、あらかじめ build-essential, coccinelleあたりを入れておきます。

 # apt-get install build-essential # apt-get install coccinelle

windrbdのソースを持ってきて、makeを実行しWindows対応のソースを作成します。spatchコマンドを 使用しますので、coccinelleパッケージがインストールされていないと失敗します。

```
 $ git clone --recursive git://github.com/LINBIT/windrbd.git
 $ cd windrbd
 $ make
```
作成したwindrbdソースをwindowsマシンのc:\tmpにコピーします。

drbd-utils を持ってきます。

\$ git clone git://github.com/LINBIT/drbd-utils.git drbd-utils-windrbd

\$ cd drbd-utils-windrbd

drbd-utils-windrbdをwindowsマシンのc:\tmpにコピーします。

#### <span id="page-14-0"></span>**7.4. Windows上の作業**

Windows 7をテストモードに切り替えます。コマンドプロンプトの管理者権限で以下を実行しリブートし ます。

\$ bcdedit /set TESTSIGNING ON

リブート後、コマンドプロンプトの管理者権限で以下を実行します。

#### <span id="page-14-1"></span>**7.4.1. drbd-utils**

```
 $ cd drbd-utils-windrbd
 $ ./autogen.sh
 $ ./configure --prefix=/cygdrive/c/windrbd/usr --localstatedir=/cygdrive/c/windrbd/var
--sysconfdir=/cygdrive/c/windrbd/etc --without-83support --without-84support --without
-drbdmon --with-windrbd
 $ make
 $ make install
```
c:\windrbd にインストールされますので、~/.profileに

PATH=\$PATH:/cygdrive/c/windrbd/usr/sbin

を加えることで、source ~/.profileでdrbdad.exe等のコマンドが使用できるようになります。

#### <span id="page-14-2"></span>**7.4.2. windrbd**

self-signのキーを作成します。Create Private Key Passwd画面ははそのまま空でOKを押します。

```
 $ cd windrbd/crypto
 $ cat makekey.bat
cd "c:\ewdk\Program Files\Windows Kits\10\bin\x64"
makecert -r -sv C:\Tmp\windrbd\crypto\linbit-ha.pvk -n CN=LINBIT
C:\Tmp\windrbd\crypto\linbit-ha.cer
cert2spc C:\Tmp\windrbd\crypto\linbit-ha.cer C:\Tmp\windrbd\crypto\linbit-ha.spc
pvk2pfx -pvk C:\Tmp\windrbd\crypto\linbit-ha.pvk -pi a -spc C:\Tmp\windrbd\crypto\linbit-
ha.spc -pfx C:\Tmp\windrbd\crypto\linbit-ha.pfx -po ""
$ chmod 755 makekey.bat
 $ ./makekey.bat
  $ ln -s linbit-ha.cer user.crt
```
あとはtopからmakeすることで、windrbd.sysが作成されます。

 \$ make \$ make install

画面の指示に従いリブートします。